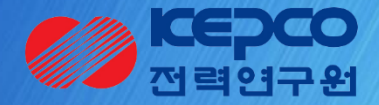

## 기술 수요조사 접수 메뉴얼

## 1. 로그인 로그아웃 <u>기초연구 가능한 기초연구 과제관리시스템</u>

#### **화면 개요**

**화면명 : 메인화면**

**시사점** 기초연구 과제관리시스템을 사용하기 위해서는 로그인이 필요합니다. 먼저 기초연구 과제관리시스템에 접속합니다.

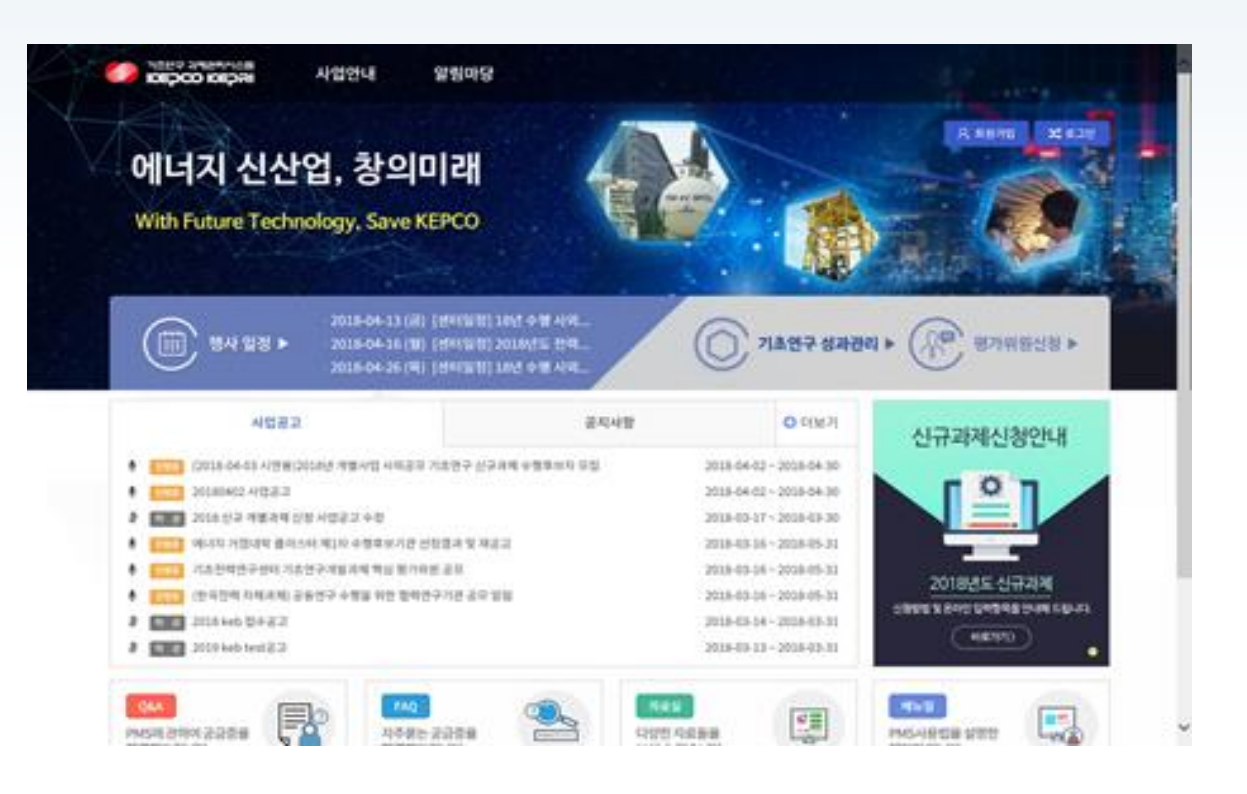

기능설명

① 기초연구과제관리시스템에접속

\* 사이트 주소: bmd.kepri.re.kr \*로그인 화면 접속 : (사내) KEPCO-EP 메인화면 -> 전력연구원 -> 연구정보 -> 사외공모 기초연구 -> 회원가입 (사외) 전력연구원 홈페이지 -> 연구분야 -> 사외공모 기초연구 -> 회원가입

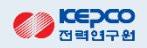

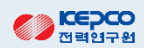

- ② 로그인화면에서회원가입시입력한계정ID와비밀번호를입력하여로그한다.
- $(1)$  메인화면의 [로그인] 버튼을 클릭한다.

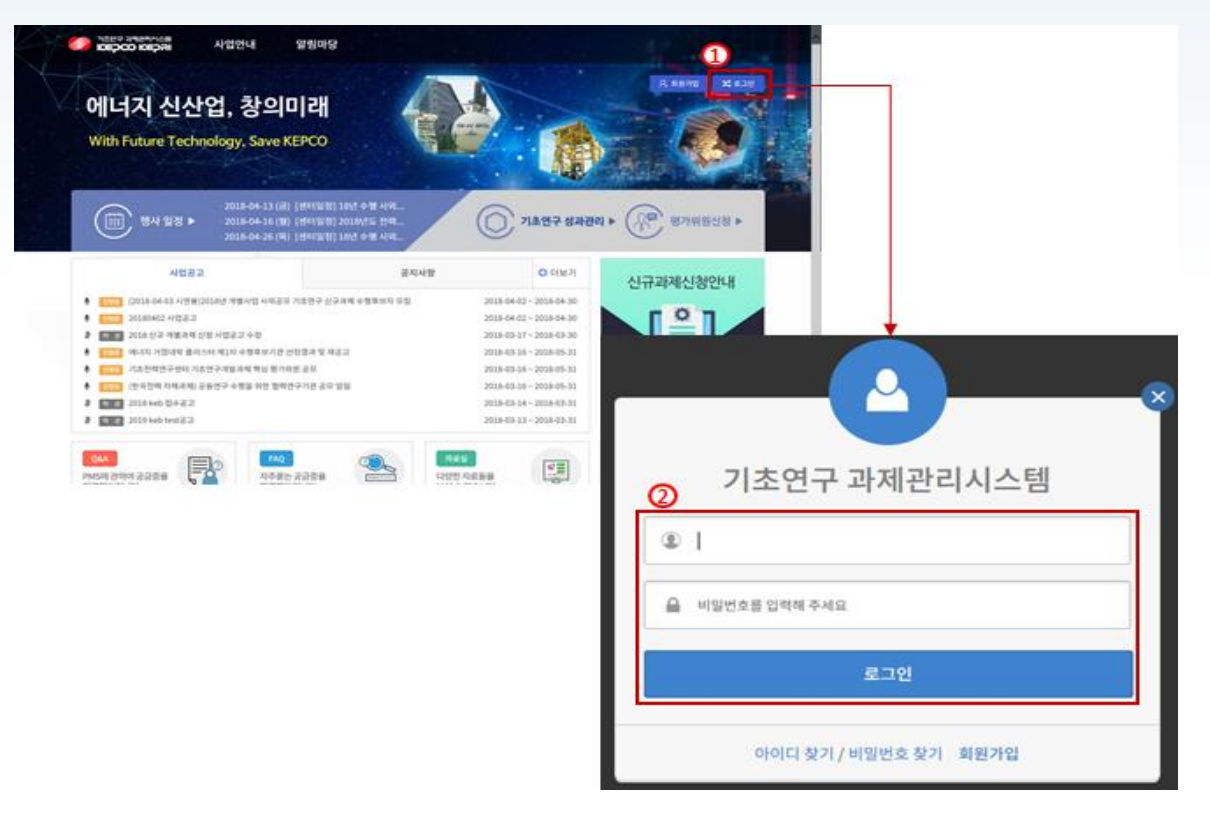

**화면 개요**

**화면명 : 메인>회원가입>로그인**

## 3. 수요조사 공고 조회 기후 기초연구 기초연구 기초연구 과제관리시스템

**화면개요 화면명 : 과제기획>수요조사>수요조사접수**

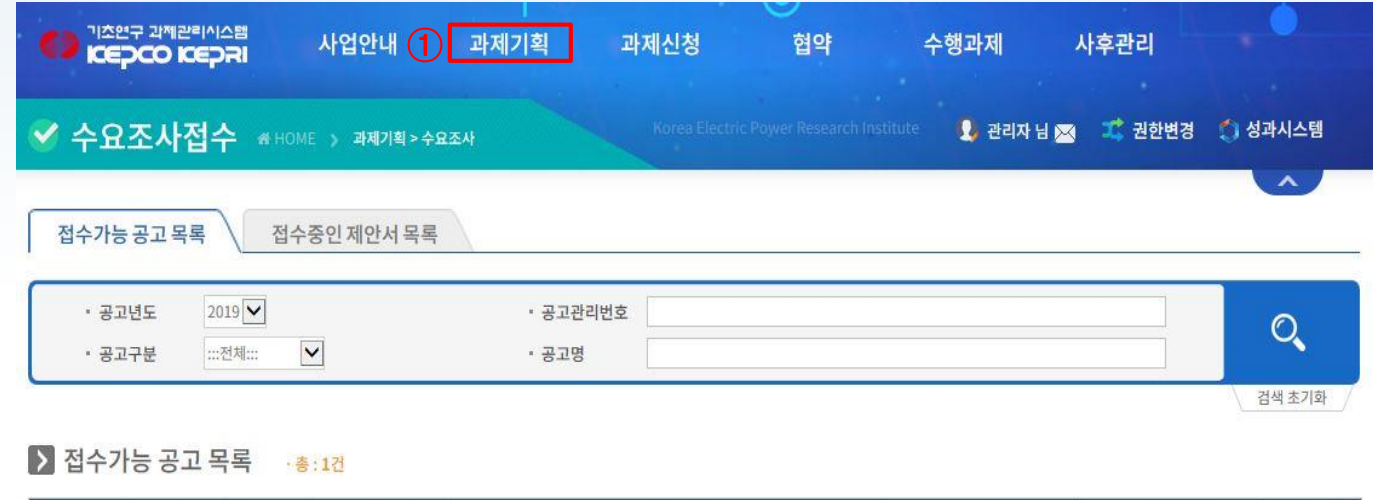

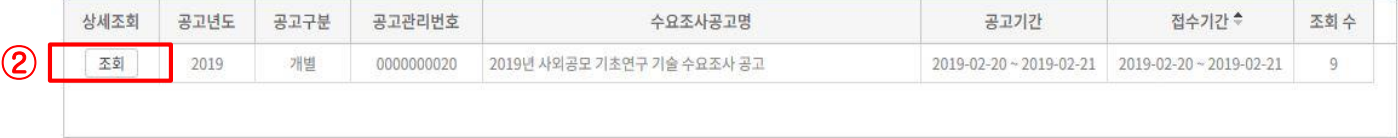

- ① 신규제안서 접수를 위해 [과제기획]메뉴 하위의 [수요조사접수]메뉴를 클릭한다. **"접수가능공고 목록"** 화면으로 이 동하여수요조사공고명을확인할수있다.
- ② 접수가능공고목록에서는**[조회]**버튼을클릭하여공고내용을확인한다.

## 4. 수요조사 제안서 작성 기준 기초연구 기초연구 과제관리시스템

#### **화면개요 화면명 : 수요조사공고 상세조회**

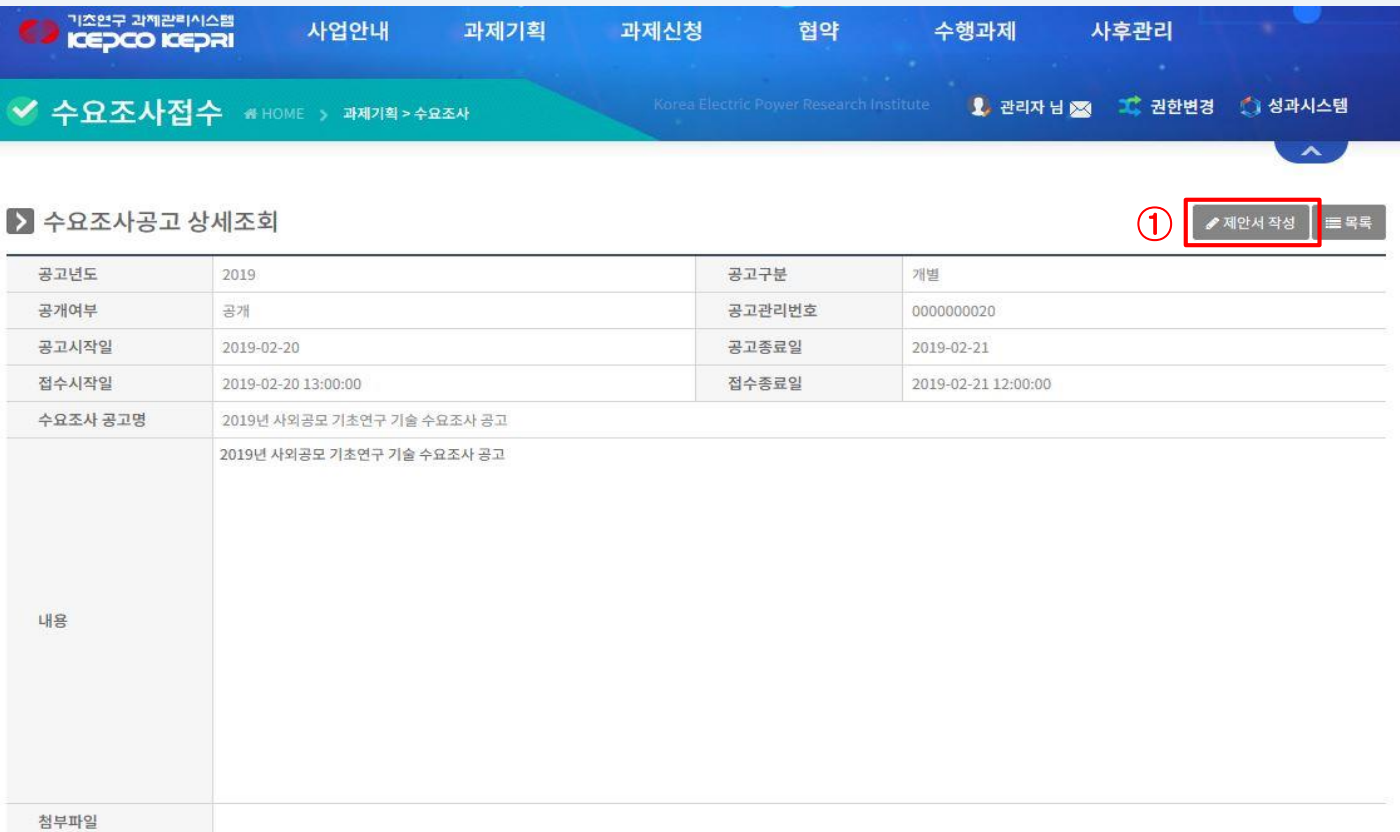

#### ① 신규제안서작성을위해**[제안서작성]**버튼을클릭하여확인한다.

## 5. 수요조사 제안서 작성/제출 기준 기초연구 기초연구 과제관리시스템

#### **화면개요 화면명 : 과제기획>수요조사>수요조사접수**

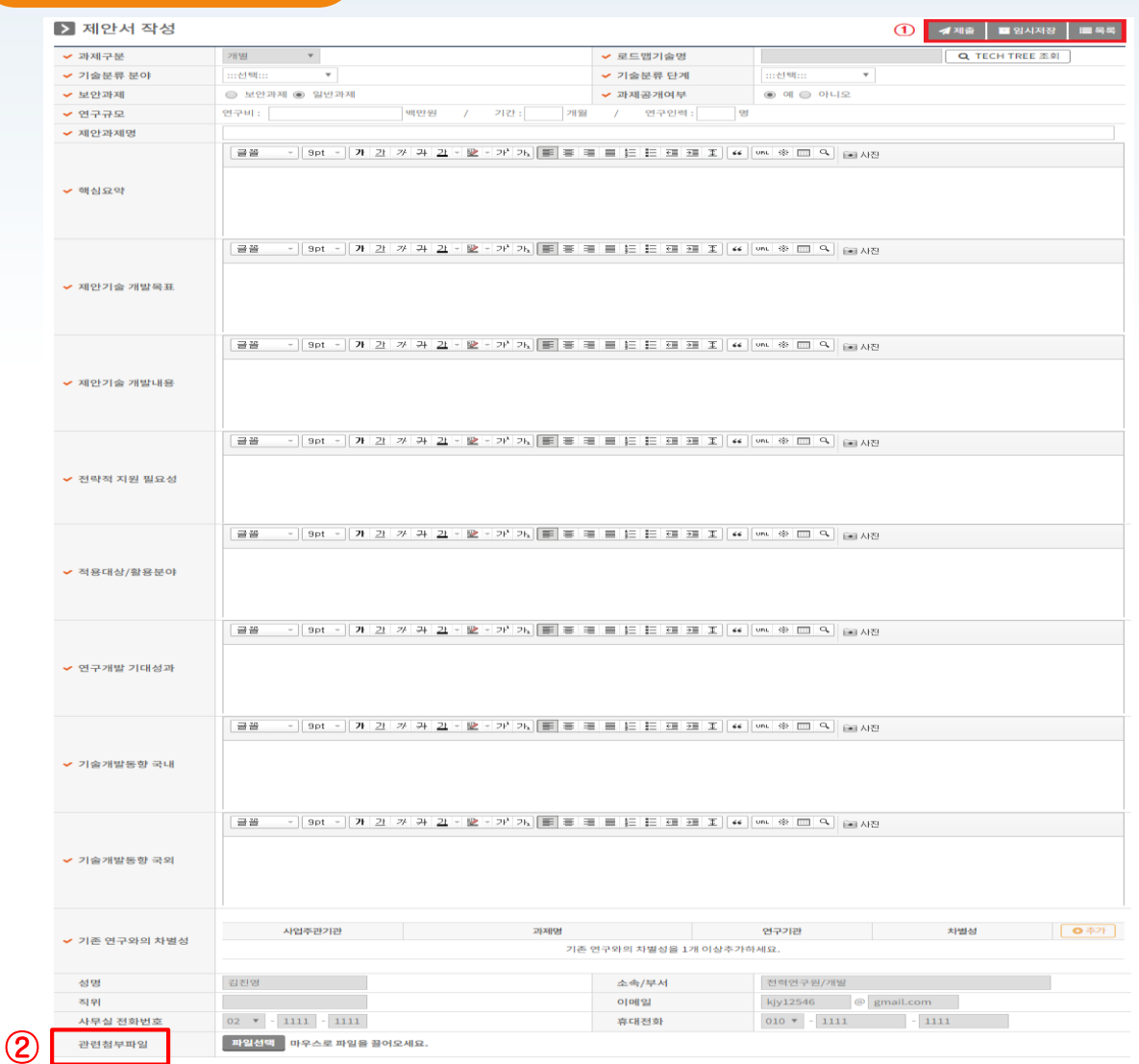

① 제안서를 작성하여 **[제출]** 또는 **[임시저장]** 을 클릭하여 작성한 제안서를 저장한다.

② 관련첨부파일에는 공고 시 요청한 4가지 **[제안서,NTIS일괄등록양식,NTIS유사과제 인증서, 개인정보이용 동의서]** 를 첨부 후 제안서를제출한다.

#### **※제안서작성시**

-로드맵기술명,기술분류분야,기술분류단계는 가장유사한것중 선택 (제안서파일기준으로분류할예정임)

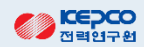

- ② 제출된제안서수정이필요한경우**[제출취소]**버튼을클릭하여수정후다시제출한다.
- **① [제출]**이완료되면작성된제안서를확인한다.

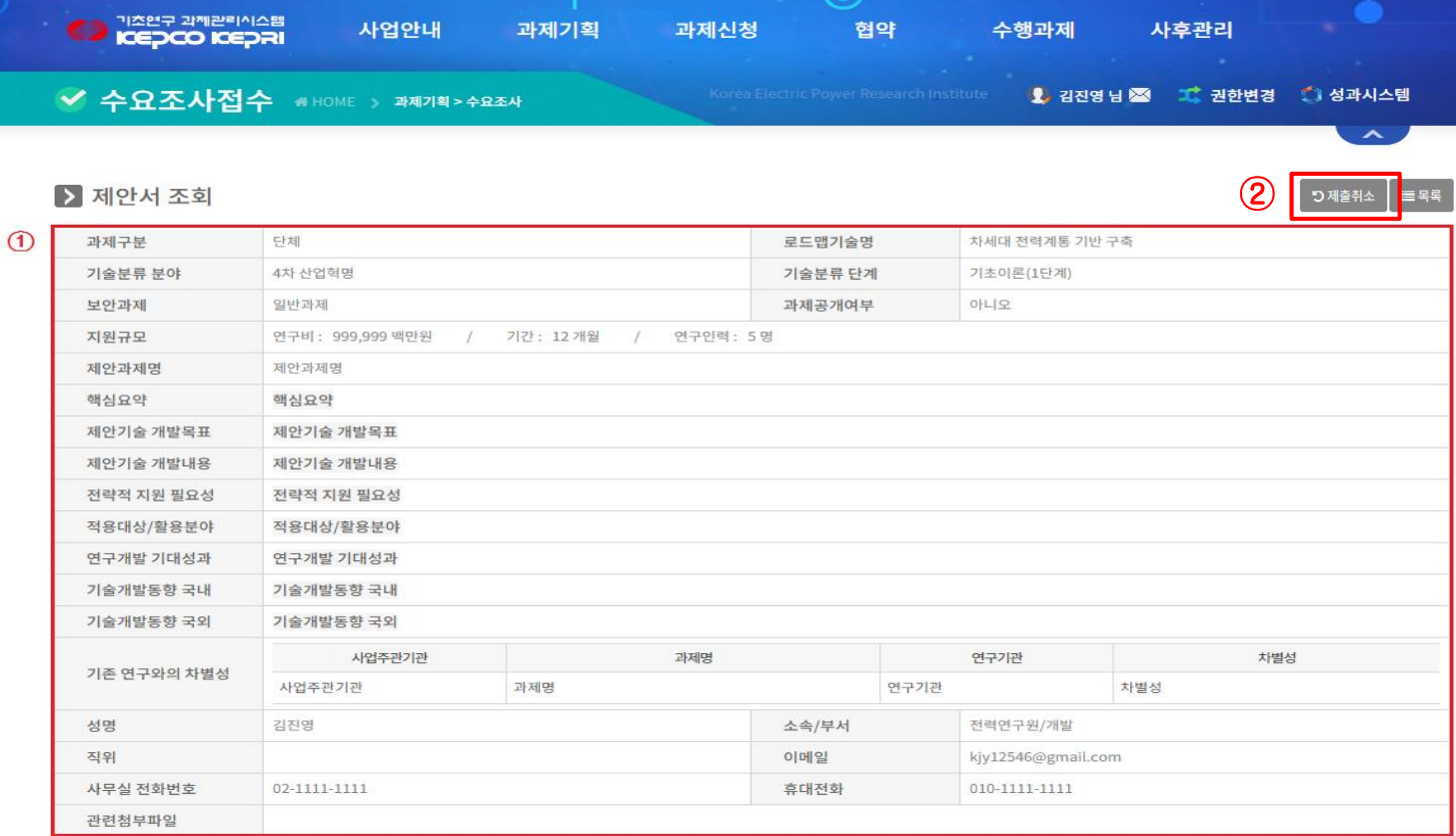

**화면개요 화면명 : 과제기획>수요조사>수요조사접수**

# 감사합니다.